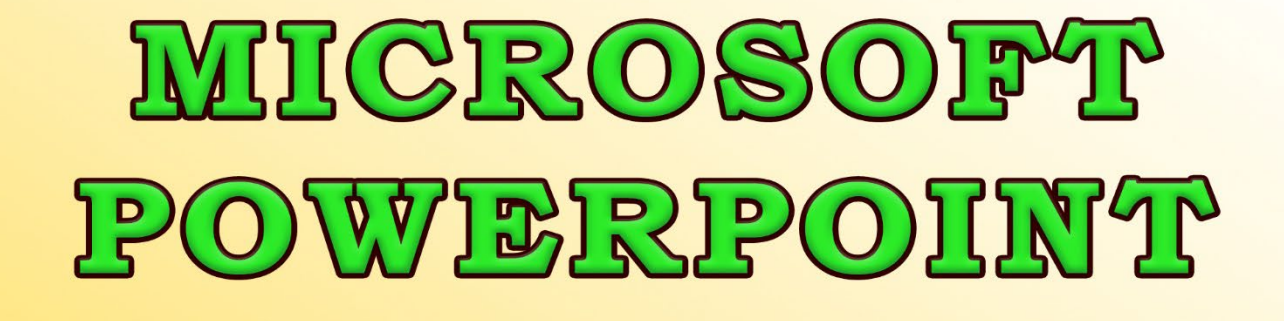

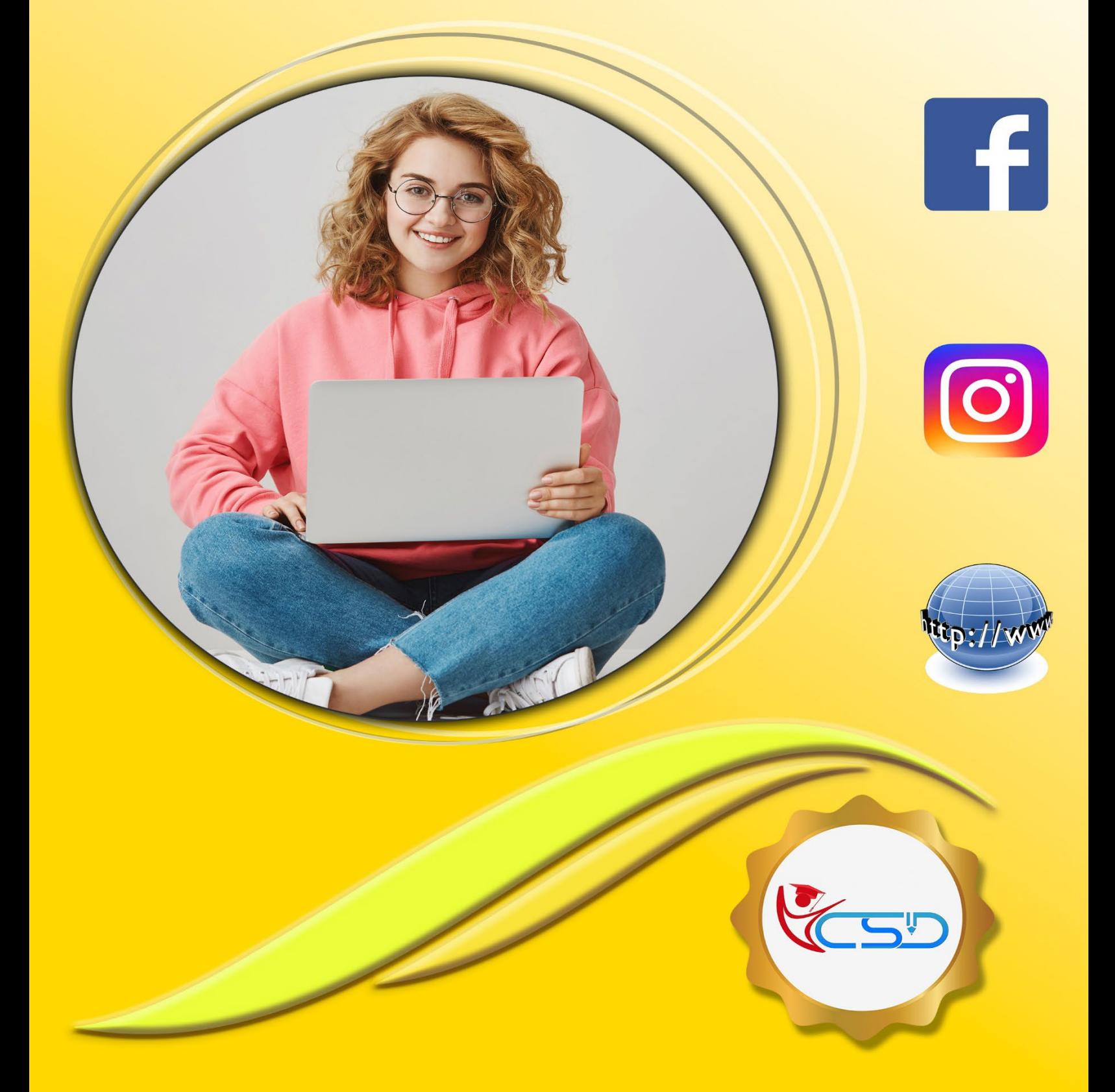

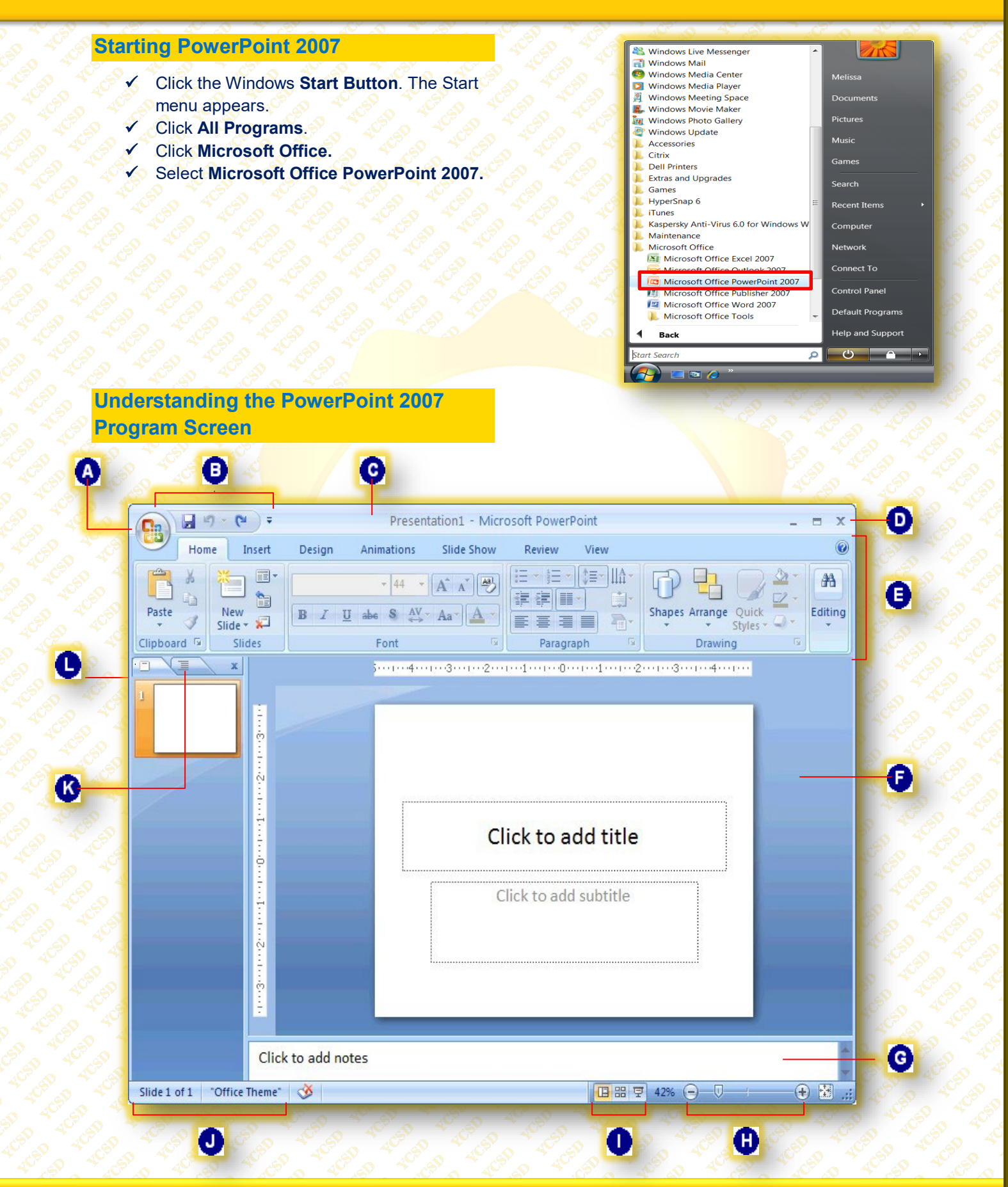

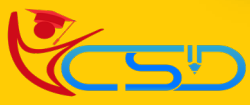

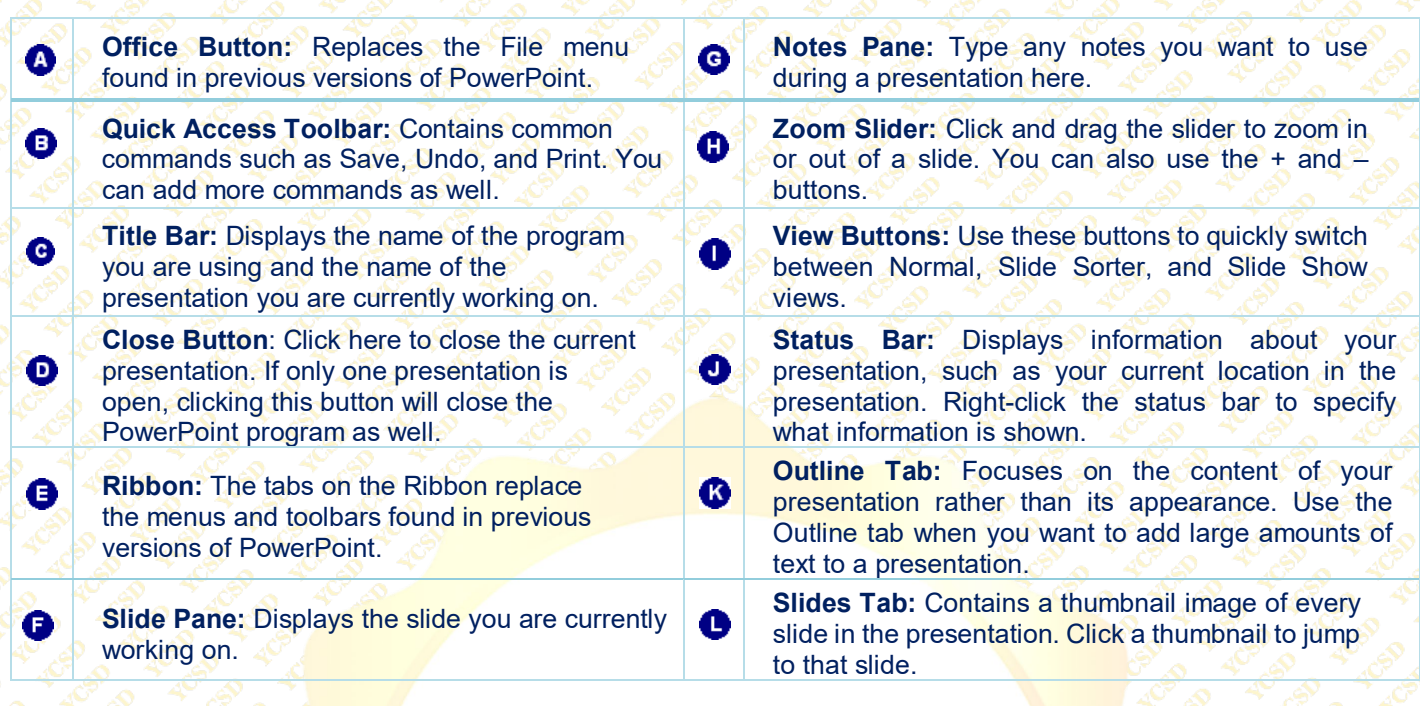

### **Creating A New Presentation**

- Click the **Office Button** and select **New.**
- $\checkmark$  The New Presentation dialog box appears. By default, the Blank Presentation option is already selected.
- Make sure the Blank Presentation option is selected and click **Create**.

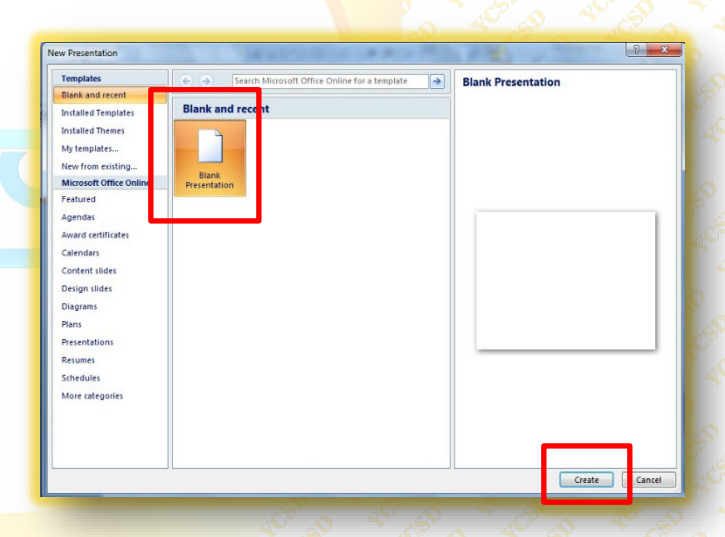

# **Inserting Slides And Selecting A Layout**

#### **Insert A New Slide**

.

- Click the **Home Tab** on the Ribbon and click the **New Slide Button** in the Slides group.
- A new slide is added to the presentation.

### **Select A Layout**

- Click the **Home Tab** on the Ribbon and click the **Layout Button** in the Slides group. The Layout gallery appears.
- Select the layout you want to use. The new layout is applied to the slide.

## **Delete A Slide**

New Slide **Button** 

- $\checkmark$  Navigate to the slide you want to delete.
- Click the **Home Tab** on the Ribbon and click the **Delete Button** in the Slides group. The slide is deleted.

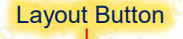

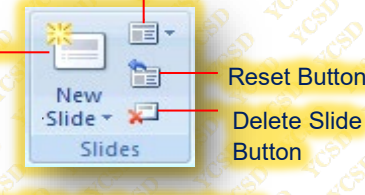

New Slide Button List Arrow

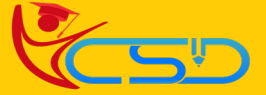

### **Opening A Presentation**

- Click the **Office Button** and **Select Open.** The Open dialog box appears.
- **Navigate To The Location** where the file you want to open is stored.
- Select the file you want to open and click **Open.** The presentation appears in the program window.

### **Navigating A Presentation**

#### **Scroll Bars**

- When you click the **Scroll Up or Scroll Down** buttons, PowerPoint moves up or down one slide.
- **Click and Drag the scroll box to move** quickly around a presentation.

#### **Slides Tab**

 On the **Slides Tab In The Outline Pane**, click the slide you want to navigate to. ◆ PowerPoint jumps to the selected slide.

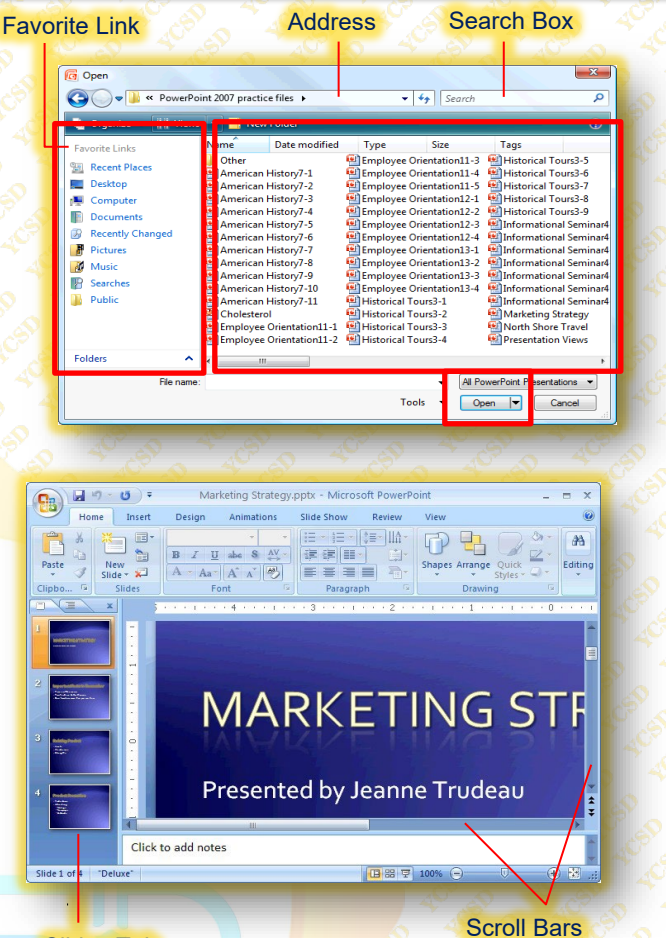

Slides Tab

## **Inserting Text**

- Click the **Placeholder** where you want to insert your text. An insertion point appears inside the placeholder.
- **Start Typing**
- The new text appears on the slide.

#### **Placeholders**

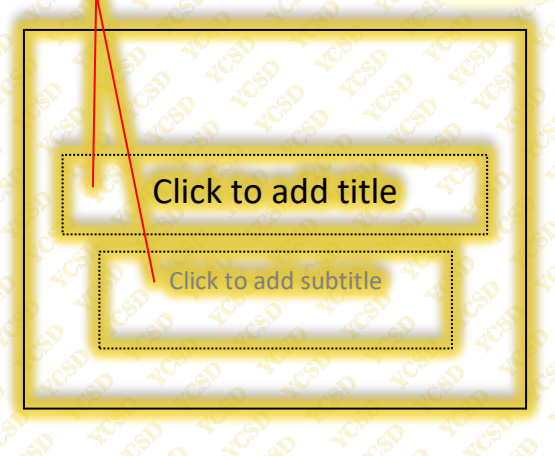

### **Inserting A Text Box**

- Click the **Insert Tab** on the Ribbon and click the **Text Box** button in the Text group.
- Position the **Mouse Pointer** where you would like to insert the text box, and click and **Drag Until The Text Box** reaches the desired size.
- **Release The Mouse Button.**

Text Box Button

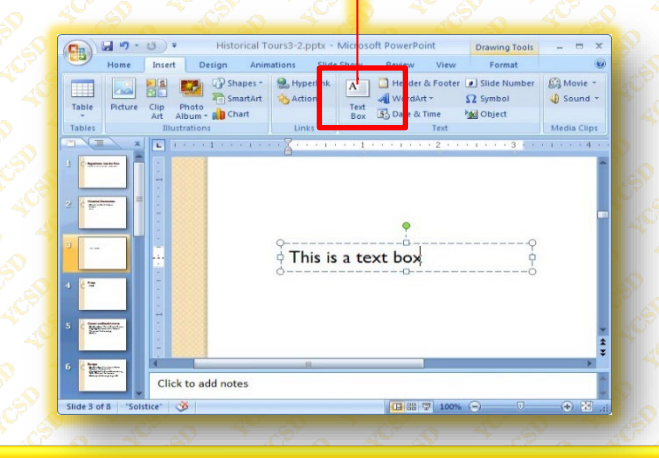

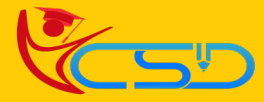

## **Using WordArt**

- Click the **Insert Tab** on the Ribbon and click the **WordArt** button in the **Text Group.**
- The **WordArt Styles Gallery** appears.
- Select a **WordArt Style** from the gallery.
- **V** Type your text.

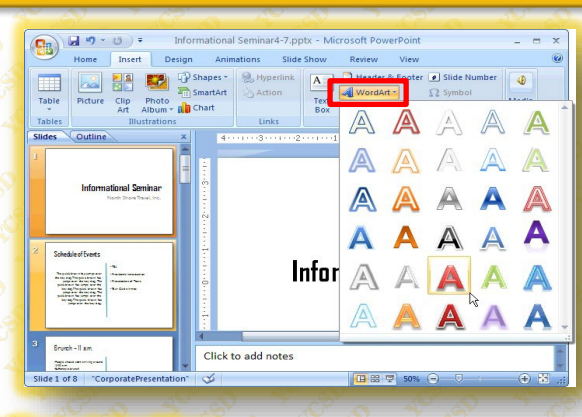

 $\mathbb{F}_2$ 

#### The Presentation Views

 $\widehat{\mathbf{C}}$ 

.

# **Changing Views**

- Click the **View Tab** on the Ribbon.
- $\checkmark$  Click the button for the view you want to use in the Presentation Views group.
- $\checkmark$  PowerPoint displays the presentation using the view you selected

## **Using the Zoom Controls**

- Click the **View Tab** on the Ribbon and click the **Zoom Button In the Zoom Group.** The Zoom dialog box appears.
- Select the desired **Zoom Level And Click OK**.

The Zoom Groups

The Zoom

View buttons

관통 臣

 $\begin{array}{c|c|c|c|c|c} \hline \multicolumn{3}{c|}{\textbf{1}} & \multicolumn{3}{c|}{\textbf{1}} & \multicolumn{3}{c|}{\textbf{1}} \\ \hline \multicolumn{3}{c|}{\textbf{2}} & \multicolumn{3}{c|}{\textbf{3}} & \multicolumn{3}{c|}{\textbf{4}} & \multicolumn{3}{c|}{\textbf{5}} \\ \hline \multicolumn{3}{c|}{\textbf{1}} & \multicolumn{3}{c|}{\textbf{2}} & \multicolumn{3}{c|}{\textbf{3}} & \multicolumn{3}{c|}{\textbf{5}} \\ \hline \multicolumn$ 

# **Using the Outline Pane**

- The **Slides Tab** displays **Thumbnail Images**  of all of the slides in the presentation, labeled by number. **To Jump To A Specific Slide**, click its thumbnail.
- The **Outline Tab** shows your presentation **Arranged As An Outline**. The Outline tab is ideal for quickly adding text to a slide and/or previewing **The Textual Structure Of A Presentation**.

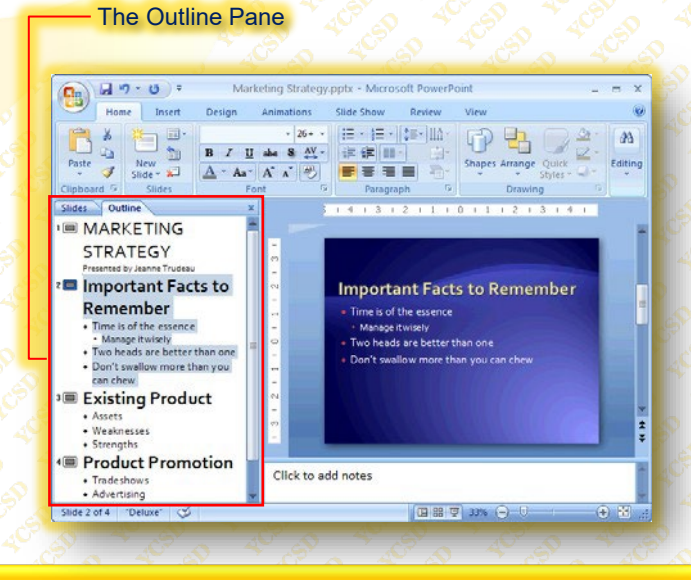

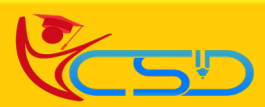

Fit To Window Button

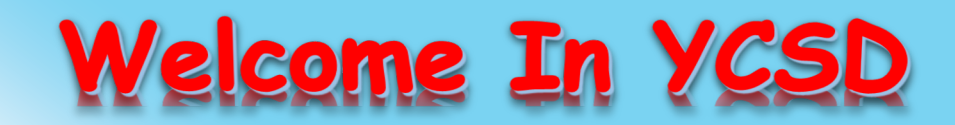

For Access Entire Study Materials

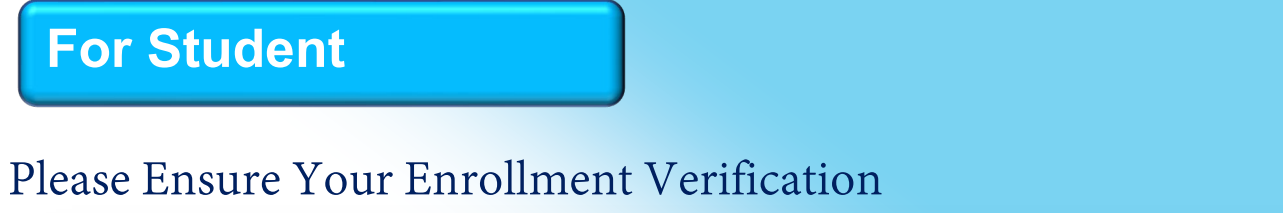

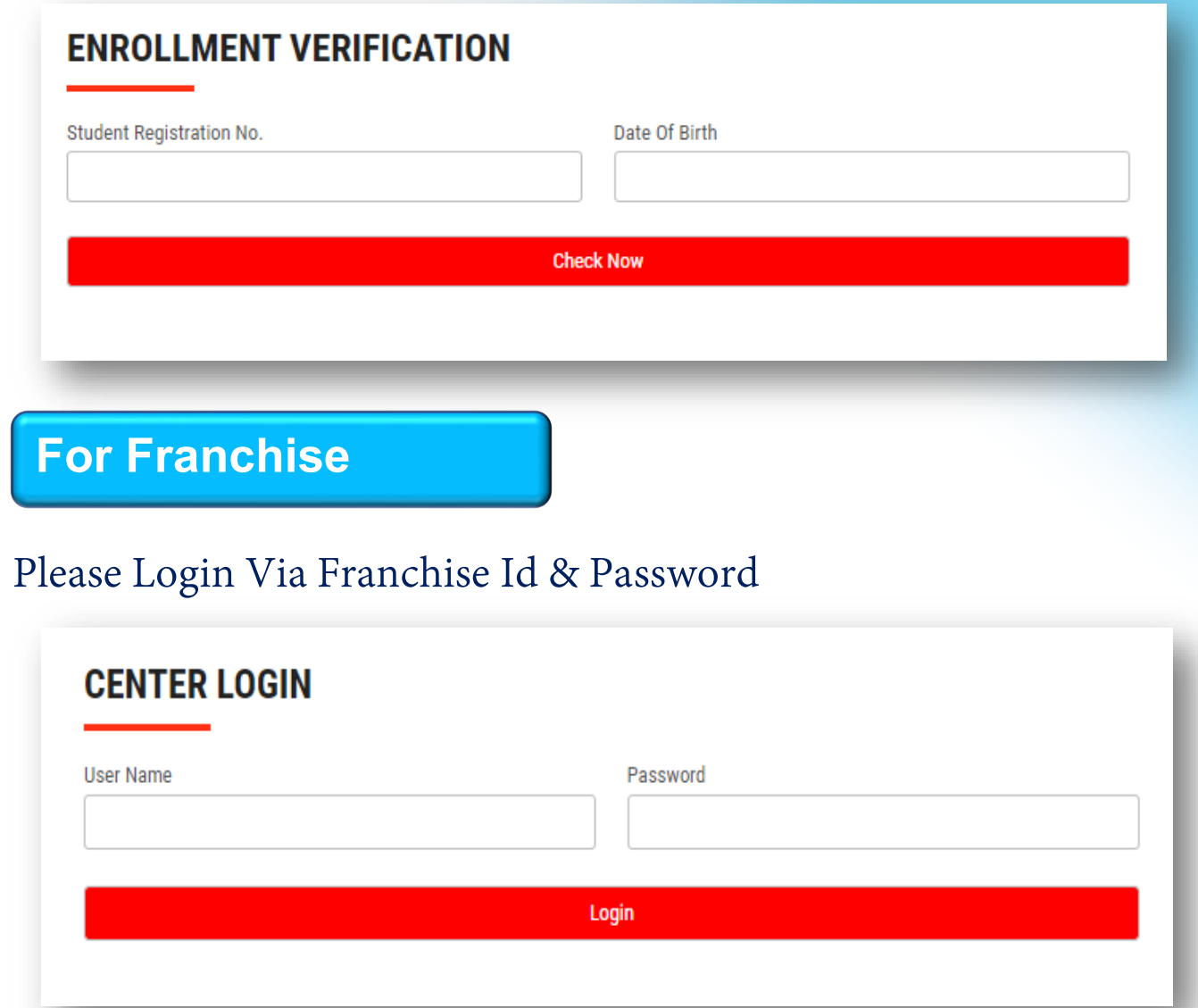

**Thank You for Visiting Us YCSD** 

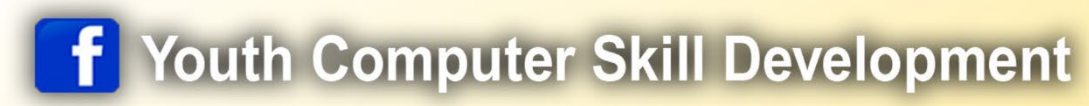

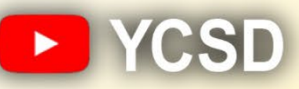

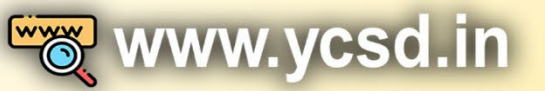

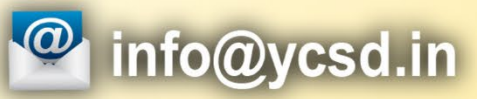

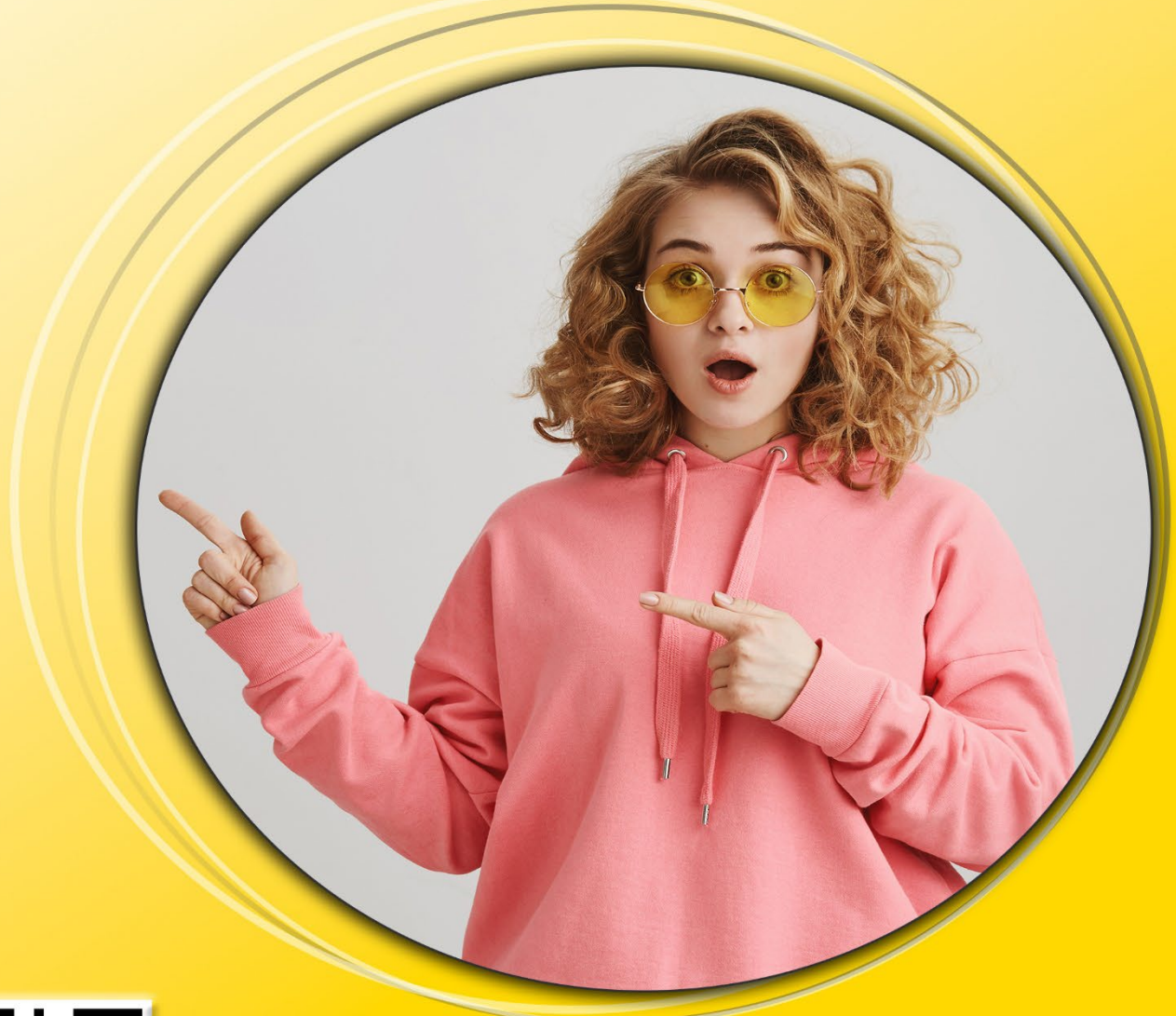

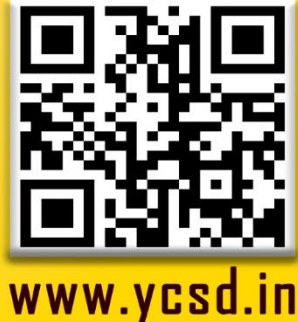